## 情報処理 **I**(**2019** 年度)第 **2** 回目

# 1 Linux の使い方

前回は MathLibre の起動 USB メモリを作成し,それを講義用にカスタマイズしました。以下では, MathLibre を USB メモリから起動したものとして話を進めます。

### 1.1 Linux システムのファイル・ディレクトリ構造

コンピューター上のデータはすべてファイルという形で保存されています。すべてのファイルはディレクト リに入っています。ディレクトリのことをフォルダということもあります。Linux システムのディレクトリ構 成は Windows や MacOS とは異なります。MathLibre のディレクトリ構成は以下のようになっています:

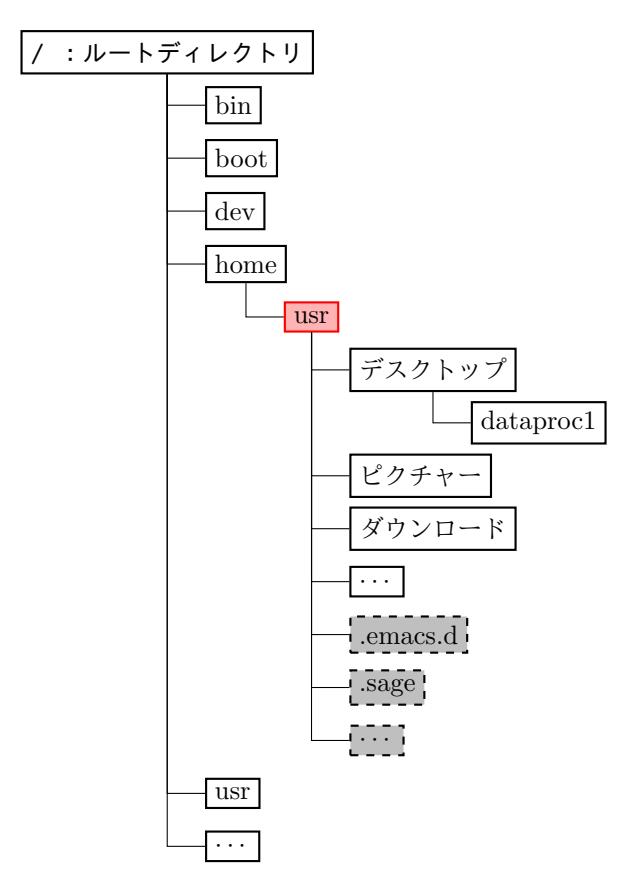

ディレクトリは辞書的で入れ子の構造をしており,階層の一番上にあるディレクトリはルートディレクトリ と呼ばれ記号『/』で表されます。この MathLibre ではあなたのユーザー名は usr です。このコンピューター で作成する個人的なファイルはすべて usr 以下のディレクトリに保存されます。ホームディレクトリは記号 『~』で表します。

ディレクトリやファイルはファイルマネージャーや端末などから閲覧・編集することができます。

ここでは端末からファイルやディレクトリを閲覧する操作については前回のプリントを参照してください。 前回行った作業ではデスクトップに dataproc1 というディレクトリを作成しました。またホームディレク トリに Desktop というシンボリックリンクを作成しました。端末を起動するとホームディレクトリにいます が,ここからデスクトップにある dataproc1 に移動するには次のようにします。

1 user@debian: ~\$ cd Desktop/dataproc1

```
2 user@debian :~/デスクトップ/dataproc1$
```
ここにからのファイルを作ってみましょう。

1 user@debian :~/ デ ス ク ト ッ プ/ dataproc1\$ touch abcde . txt

2 user@debian: $7/7$   $7/7$   $8/7$  +  $9/2$  dataproc1\$

するとディレクトリ dataproc1 に abcde.txt というファイルが作成されます。このファイルのディレクトリ も含めたファイル名は

~/デスクトップ/dataproc1/abcde.txt

となります。この講義で作成するファイルはデスクトップにある dataproc1 に保存することにします。 ディレクトリの移動を行うときには,以下で説明する Tab キーによる補完を使うのが便利です。

#### 1.1.1 端末の機能: Tab キーによる補完機能, 履歴

ターミナルで様々なコマンドを実行するときには,一字一句正確に入力しなければならないのですが,Tab キー(キーボードの左側にある)を使って手間を省くことができます。以下では#以下はコメントなので、入 力する必要はありません。ホームディレクトリで次のように入力してから Tab キーを押してみましょう:

1 user@debian:  $\frac{1}{3}$  cd De  $\frac{1}{4}$  Tab  $\pm -\frac{1}{6}$  #  $\frac{1}{3}$ 2 user@debian:~\$ cd Desktop # Enterを押す 3 user@debian: "/Desktop\$

すると 2 行目のように自動的に残りの部分が補完されます。一般的にターミナルでコマンドの入力中に Tab キーを押すと,以降の選択肢が一つしか無い場合にはそれが補完され,複数の選択肢がある場合には,その候 補が表示されます。例えば to に続いて Tab キーを押すと

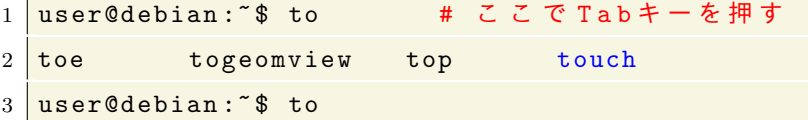

のように,to から始まるコマンドのリストが表示されます。

また,端末で入力した履歴はキーボードの上・下のキーで見ることができます。同じ作業を繰り返す場合に は,履歴から実行して手間を省きましょう。

#### 12 ドットファイル(隠しファイル)

ホームディレクトリからコマンド ls を入力してもう一度中身を見てみましょう:

```
1 user@debian: ~$ 1s
2 Desktop テンプレート ドキュメント 音楽 公開
3...省略...
4 user@debian: ~ $
```
ファイルやディレクトリの種類の一つにドットファイル(隠しファイル)があって,それは通常では見えない ようになっています。システムファイルや設定ファイルなど日常的には必要がないファイルはドットファイル (隠しファイル)になっています。隠しファイルを表示するには次のようにします:

1 user@debian:~\$ ls -a # オプション -a で隠しファイルなども表示

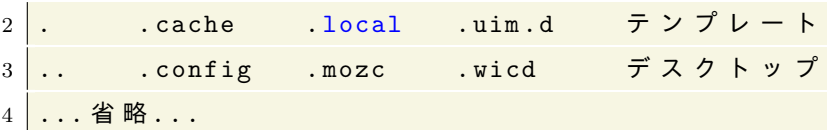

ファイルやディレクトリの先頭にドット「.」が付いているものは隠しファイル(またはディレクトリ)で す。Linux では、設定ファイルがホームディレクトリ以下に隠しファイルとして作られていることがよくあり ます。

# 2 Emacs:高機能テキストエディタ

テキストファイルの作成・編集を行うソフトウェアをテキストエディタといいます。Windows の場合はメ モ帳 (notepad), MathLibre では Leafpad が標準的なテキストエディタですが、これらには最低限の機能し かありません。この講義では Emacs という高機能エディタを使用します。Emacs はキーバインディングが Windows の標準とは異なるので、使い始めは違和感がありますが、練習を積むことで効率よくテキスト編集 ができるようになります。

### 2.1 Emacs の設定

前回行った操作で Emacs を講義用にカスタマイズしました。特に Ricty Diminished というプログラミン グ用のフォントがインストールしています。これは,見た目もよく O(オー) と 0(ゼロ) の区別が明確で,全角 空白を見えるようにしてあるのでプログラミングに最適のフォントです。Emacs はフリーソフトウェアなの で Windows, MacOS でも誰でも無料で使用することができます。自宅の PC で講義と同じ設定を行うには講 義用の Emacs の設定ファイル

http://math.shinshu-u.ac.jp/~isasaki/classes/2019dp1/files/init.el

を参考にしてください。

### 2.2 Emacs の起動

それでは,Emacs を起動してみましょう。Emacs は端末から

 $1 \vert \text{\$ }$  emacs  $\&$ 

とすることで起動できます。また編集するファイル名を指定して起動することもできます。例えば abcde.txt を編集したい場合

 $1 \nvert \n$  emacs abcde.txt &

とします。(注意) 端末から Emacs を起動する際に単に emacs と入力して起動すると端末が使えなくなって しまいますが,emacs & という具合にアンドを付けて起動すると,端末を停止させないで emacs を使うこと ができます。このことは他のプログラムでも同じです。

Emacs を起動して,ディレクトリ dataproc1 に typetest.txt というファイルを作ってみましょう。

1 \$ cd ~/Desktop/dataproc1 # ディレクトリを移動 2  $\vert$  \$ emacs typetest.txt & # Emacsでファイルを開く

次に適当に文字を入力してからファイルを保存します:

ファイルの保存 [Save] は [CTRL]+x [CTRL]+s で行います。

ファイルが保存されると画面下の方に Wrote /home/usr/Desktop/dataproc1/typetest.txt というメッ セージがでます。デスクトップのフォルダ dataproc1 に typetest.txt が作られていれば成功です。ダブル クリックなどして中身を確認してみましょう。

Emacs の終了は [CTRL]+x [CRTL]+c で行います。

## 2.3 Emacs の操作

Emacs では [CTRL] キーを多用します。[CTRL] を押しながら g を押すという操作を C-g と略記します。 よく使う機能を以下の表にまとめました。

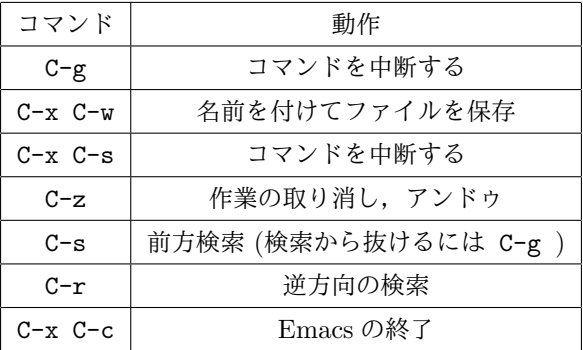

コピー・ペーストは Windows の標準とは異なるので注意して下さい。Emacs では「マーク」というものを 置いて,コピーやカットを行います。マークとカーソルの間の領域をリージョンといいます。

- *•* C-SPC :マークセット(SPC はスペースキー)
- *•* C-w :リージョンをカット
- *•* Alt-w :リージョンをコピー
- *•* C-y :カット (コピー) した文章をペースト

カーソルの移動は

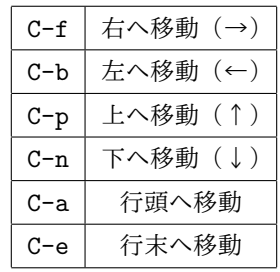

です。その他によく使う機能は

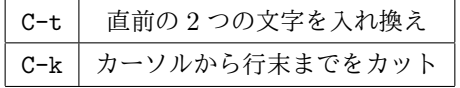

です。例えば,『()aiueo』の『)』の部分にカーソルをおいてから C-t を連打してみると便利さが少しわかり ます。

リージョンを選択してから

#### C+SPC+c C+SPC+c

でマルチカーソルになります。複数行をコメントアウトするときに,リージョンを選択してマルチカーソルに

してから C-a で行頭に移動してコメントアウトを入力するのが便利です。

その他,Emacs の機能については Emacs のチュートリアルを見て下さい。チュートリアルは Help の一番 上にあります。

# 3 文章作成ソフト・TEX

3.1 TEX とは?

TFX とは無料・オープンソースの文章作成ソフトです。日本では TFX をテフと発音します(テックと呼 ぶ人もいます)。TEX に様々なマクロを組み込んで作業を自動化したものが LATEX(ラテフ) です。いまでは TFX といえばほとんどが IATFX の事を意味します。最近の数学書の多くが IATFX で作られています。この講 義のプリントもすべて LATFX で作成しています。数学や物理などの科学論文の多くは LATFX で書いたものを 投稿します。LATFX は誰でも無料で自分のコンピューターにインストールすることができます。

### 3.2 Windows で LAT<sub>F</sub>X を使うには

インストール DVD 等の付属している LATFX の解説書を買ってきて、付属メディアからインストールする という方法が手軽です。また、様々な人が LATFX の便利なインストーラを作って公開しています。例えば東 京大学の阿部紀行さんが作成した『TFX インストーラ』を使えば、クリックするだけで TFX をインストール することができます。阿部紀行さんが公開している TEX インストーラの Web ページはこちらです:

http://www.ms.u-tokyo.ac.jp/~abenori/index.html

## 3.3 LATEX の使い方の流れ

TEX の文章作成の手順は次のようになっています:

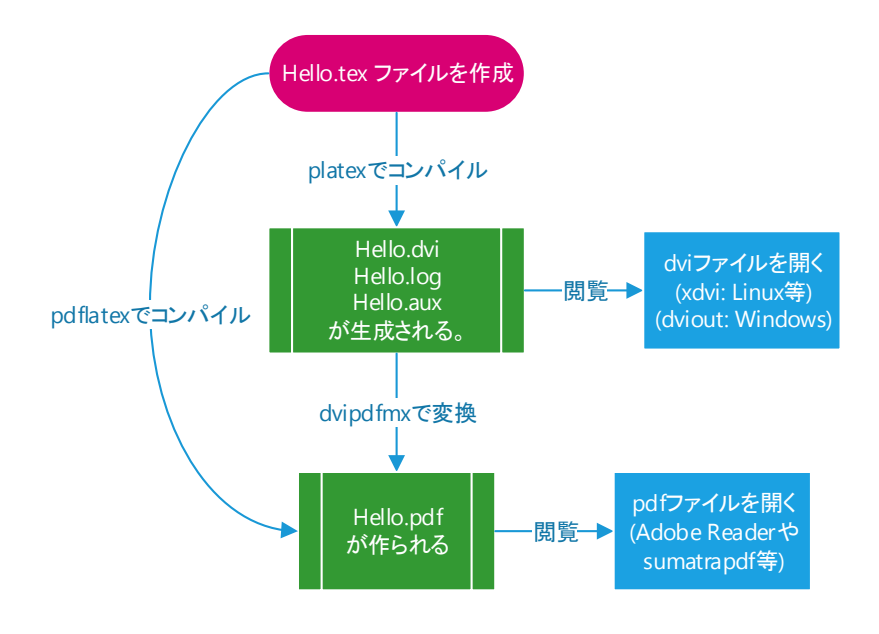

図 1 LAT<sub>E</sub>X での文章作成

現在は pdflatex は日本語処理でエラーを起こすので使わないほうがよいでしょう。

また上の処理を一括で行うことができる TeXmaker, TeXstudio, TeXworks といった統合環境があります。

### 3.4 TEX 文章の作成

Emacs を起動して,dataproc1 に次の TeX ファイルを作ってみましょう。

```
1 user@debian:~$ cd Desktop/dataproc1 # ディレクトリを移動
```

```
2 user@debian:"/Desktop/dataproc1 $ emacs Hello.tex &
```
まず, C-s を押すと dataproc1 に Hello.tex が作られます。さて、次の TFX ファイルを作成しましょう。 *•* ファイル名:**Hello.tex**

```
1 \documentclass { jarticle }
2 \ \backslash \begin{subarray}{c} 2 \end{subarray}3 Hello World! こんにちは
4 \times \int \int \ln t \, dx = x + C.
5 \ \text{end} \text{ document}
```
Windows 環境やエディタによっては,上のバックスラッシュ『\』は円『\』かもしれません。TFX ファイル の拡張子は『tex』でなければなりません。

次に作成した TFX ファイルをコンパイルして dvi ファイルを作成します。端末で、ファイルのあるディレ クトリから次のように入力します。

```
1 user@debian:"/Desktop/dataproc1 $ platex Hello.tex
2 ....
```
3 user@debian:"/Desktop/dataproc1 \$

すると,TEX ファイルの置いてあるディレクトリに複数のファイルが生成されます。

- *•* Hello.dvi : dvi 文章ファイル
- Hello.aux: 数式番号など,後の処理に必要な情報が書かれています。
- *•* Hello.log : コンパイル時の処理やエラーメッセージなどが記録されます。

とりあえず,重要なのは dvi ファイルです。端末から dvi ファイルを閲覧するには次のようにします。

1 \$ xdvi Hello.dvi

dvi ファイルをダブルクリックしてもよいです。dvi ファイルは直接編集することはできません。

dvi ファイルや dviout は軽量なのでコンピューターの能力が低い頃から多く使われてきましたが、最近で は pdf ファイルの方が便利でしょう。PDF ファイルならばスマートフォンを含め、多くの環境で閲覧するこ とができます。dvi ファイルを pdf ファイルに変更するには次のように dvipdfmx を使います。

1 \$ dvipdfmx Hello.dvi

これで Hello.pdf という PDF ファイルが生成されます。PDF ファイルを閲覧するには

1 \$ evince Hello.pdf

とします。tex ファイルから pdf ファイルを直接作るには 2 つの命令を『;』でつなげて

### $1 \times p$ latex Hello.tex; dvipdfmx Hello.dvi

とやればよいです。

LATEX によって文章作成をするときの注意点をまとめておきます。

- 1. TFX 文章を書くときは\documentclass から始まるファイルとして入力する。
- 2. TEX ファイルはコンパイルをして,dvi ファイルを作成して初めて見ることが出来る。
- 3. dvi ファイルには手を加えることはできない。
- 4. 文章を変更したいなら、元の TFX ファイルを修正して、再度コンパイルする。
- 5. dvi ファイルを閲覧するには dviout(Windows) を使う。Linux なら xdvik。
- 6. dvi ファイルから pdf ファイルを作成するには dvipdfmx を使う。
- 7. Windows 等ではスラッシュ\を入力すると ¥(小文字の円マーク)が出る。Windows ではこれらは同 じですが,他の環境では異なるかもしれない。

### 3.5 TEX とエラー

TFX では命令にミスがあるとコンパイル時にエラーが出て先に進まなくなります。たとえば先ほどと同じ ファイルで begin の部分を bigin に変えたファイルを作ってみましょう。

*•* ファイル名:**Hello2.tex**

```
1 \ \dot{\mathcal{A}} document class { jarticle }
2 \mid \text{bigin} { document }
3 Hello World!
4 \{ \\end { document }
```
このファイルを platex でコンパイルするとエラーが出ます。

x [Enter] を押してエラーメッセージから抜けます

エラーの内容は ファイル名.log に書かれています。

### 3.6 日本語を含む文章の作成についての注意

以前は、日本語を含む TFX の文章を作成するには文字コードに注意していましたが、いまでは、文字コード は UTF-8 にして書くのが普通です。Emacs で、現在どの文字コードを使っているかは、下部のバーの左の方 にあるアルファベットで表示されています。その部分が『u』= unicode,『j』= JIS コード,『S』=Shift-JIS, 『E』=EUC コードとなります。文字コードが混在したファイルを作ると文字化けして取り返しのつかないこ とになります。

#### 3.7 もっと長い文章の作成

もっと長い文章を作ってみましょう。

*•* ファイル名:**mathproblem.tex**

```
1 \mid \text{documentclass} [a4j, 10 pt] { jarticle}
2 \ \backslash \texttt{begin} { document }
3
4 \ title { あ る 数 学 の 問 題 と 解 答}
5 \mid \text{ \textbackslash} author { 信 州 太 郎 }
6 \ \vert \ date { 平成24年7月20日}
```

```
7 \maketitle % タイトルを作る
8
9 \ \rightarrow \10 関数$f:\mathbf{R}\to \mathbf{R}$がすべての$x,y\in\mathbf{R}$に対して
11 \mid \text{I}12 f [x^2+f[y]] = y + [f(x)]^213 \mid \dagger14 を満たしているならば, $f(x)=x$である事を示せ。\\
15
16 \ \rightarrow \ (noindent {\Large \textbf {解答}} \\
17 | 上 式 で$ x = 0$ ま た は$ y = 0$ と す る と そ れ ぞ れ
18 \mid \text{begin}19 f[f[y]] = y, \quad f[x^2] = [f(x)]^220 \vert \end { equation }
21 | と な る 。$ y $ の 代 わ り に$ f [ y ] $ を 代 入 す る と$ f [ x ^ 2 + f [ f [ y ] ] ] = f [ y ] + [ f ( x ) ] ^ 2 $
22 と な る が , い ま 得 た 式 を つ か う と , す べ て の $ x , y $ に 対 し て
23 \mid \text{I}24 f [x^2+y] = f [x]^2+f [y]25 \mid \bigwedge26 と な る 事 が 分 か る 。 つ ま り $ x \ geq 0$ な ら ば $ f [ x + y ] \ geq f [ y ] $ と な り $ f [ x ] $ が
27 非 減 少 関 数 で あ る こ と が 判 明 す る 。
28 も し $ f [ x ] < x $ で あ る と す る と $ x = f [ f [ x ] ] \ l eq f [ x ] $ と な り 矛 盾 。
29 また$ f [ x ] > x $ で あ る と し て も $ x = f [ f [ x ] ] \ g eq f [ x ] $ と な り 矛 盾 。
30 し た が っ て, $ f [ x ] = x $ で な け れ ば な ら な い 。
31 \end { document }
```
### 3.8 LaTeX の基礎・数式の入力

TeX のソースファイルは

```
1 \mid \text{documentclass} [a4 paper, 12 pt] { jarticle}
2 \ \backslash \begin{subarray}{c} 2 \end{subarray}3 (本文)
4 \ \text{end} \
```
のような形式をとります。上の jarticle の変わりに,例えば次のようなものを書きます

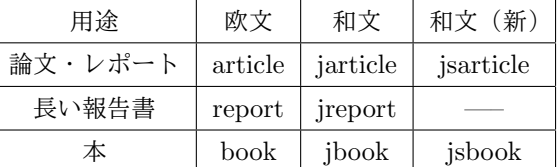

[a4paper,12pt] は,フォントサイズ,用紙サイズを指定しています。他の選択肢は

*•* 10 pt (デフォルト) *•* 11 pt *•* 12 pt

のどれかです。用紙サイズは

*•* a4paper (デフォルト) *•* b5paper *•* b4paper *•* b5paper

などがあります。\documentclass{...}と\begin{document}の間をプリアンブルといい,ここに文章の設 定を書きます。本文は\begin{document}と\end{document}の間に書きます。

### 3.9 いくつかの注意

以下では LATFX の説明をするときには、断らない限り\begin{document}と\end{document}の間の本文 についてだけ説明します。各自コンパイルして、TFX の結果を確かめる場合には、\documentclass{...} や\end{document}等を忘れずに書きましょう。新しい TEX ファイルを作成するときには、いままで自分が 作った TFX ファイルをコピーして、必要な部分を使い回すのが普通です。

### 3.10 特別な意味を持つ文字

次の文字

#### &  $_{2}$  { } \ ^ ~

は TFX では特別な意味を持ちます。これら予約された特殊な文字は特別な意味を持ちます。たとえば

- *•*『\』 : 多くのコマンドは\から始まる
- *•*『%』 : コメントアウトするとき先頭につける
- *•*『\$』 : 数式環境の始まりと終わりに用いる

これらの文字を打ち込んだ通りに出力するには\verb+...+ や \verb\_...\_ を用います。たとえば \%{}& と書きたい場合は \verb+\%{}\$+ とします。改行も含めて,入力したままの出力をしたい場合に は\begin{verbatim}....\end{verbatim}環境を使います。

## 4 文字のサイズと欧文書体

文字サイズを変えるにはたとえば次のようにします。

| {\Large 文字サイズを変える} 文字サイズを変える |  |
|------------------------------|--|

ここで\Large の部分を変えることによってサイズを変えます:

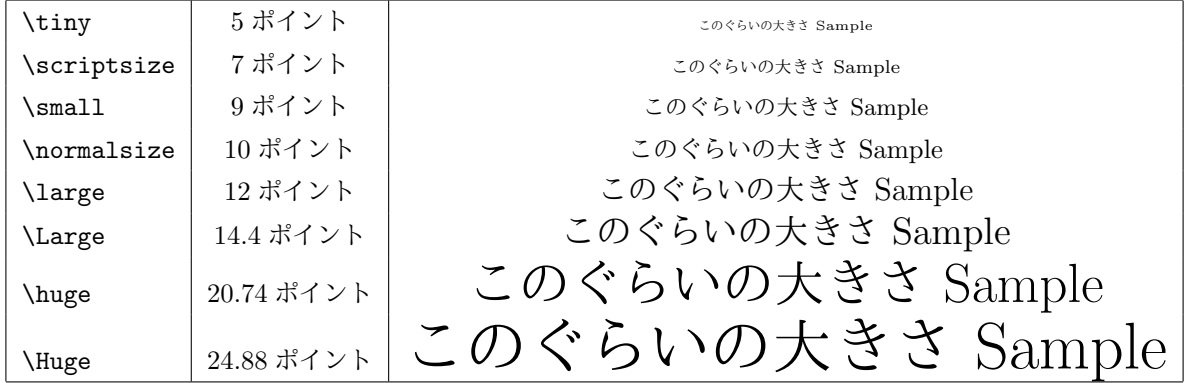

#### 4.1 数式環境

本文中に数式を入れるには,次のように\$....\$で囲んで書きます。

```
1 右 辺 の 級 数 は$ | w | ^2 <\ rho $ の と き 絶 対 収 束 す る
```
行を変えて中央に数式を書く場合は,

```
1 \mid \iota \in f'(z) = \sum_{n=1}^{\infty} n a_n z^{n-2}
```
の様に\[....\] で囲んで書きます。数式番号を自動で付けたい場合は,

```
1 \begin { equation }
2 N-P = \frac{1}{2\pi i} \int_C \frac{f'(z)}{f(z)} dz3 \mid \text{end} (equation)
```
の様に equation 環境を使います。

## 4.2 amsmath と AMSFonts

数学でよく使用する環境・フォントに amsmath, AMSFonts があります。AMS というのは American Mathematical Society の頭文字です。amsmath を使えばより複雑な数式を入力する事ができるようになり ます。AMSFonts を使うと ABC や abcde のような特殊な文字をかけるようになります。これらを使用する にはプリアンブルに\usepackage{amsmath,amssymb}と書いておく必要があります。つまり TFX のソース ファイルを次のように書きます:

```
1 \documentclass [a4paper, 12pt] { jarticle }
2 \nvert \usepackage { amsmath , amssymb }
3 \ \backslash \begin{bmatrix} \texttt{document} \end{bmatrix}4 (本文)
5 \ \text{length}
```
上の文字は\$\mathbb{ABC}\$, \$\mathfrak{abcde}\$ で表示します。amsmath や AMSFonts の命令は,ここ にはとても書ききれないので必要に応じて本やインターネットで調べて使いましょう。

# 5 今日の課題

A 君は LaTeX で次のような文章を作成したいと考えた。

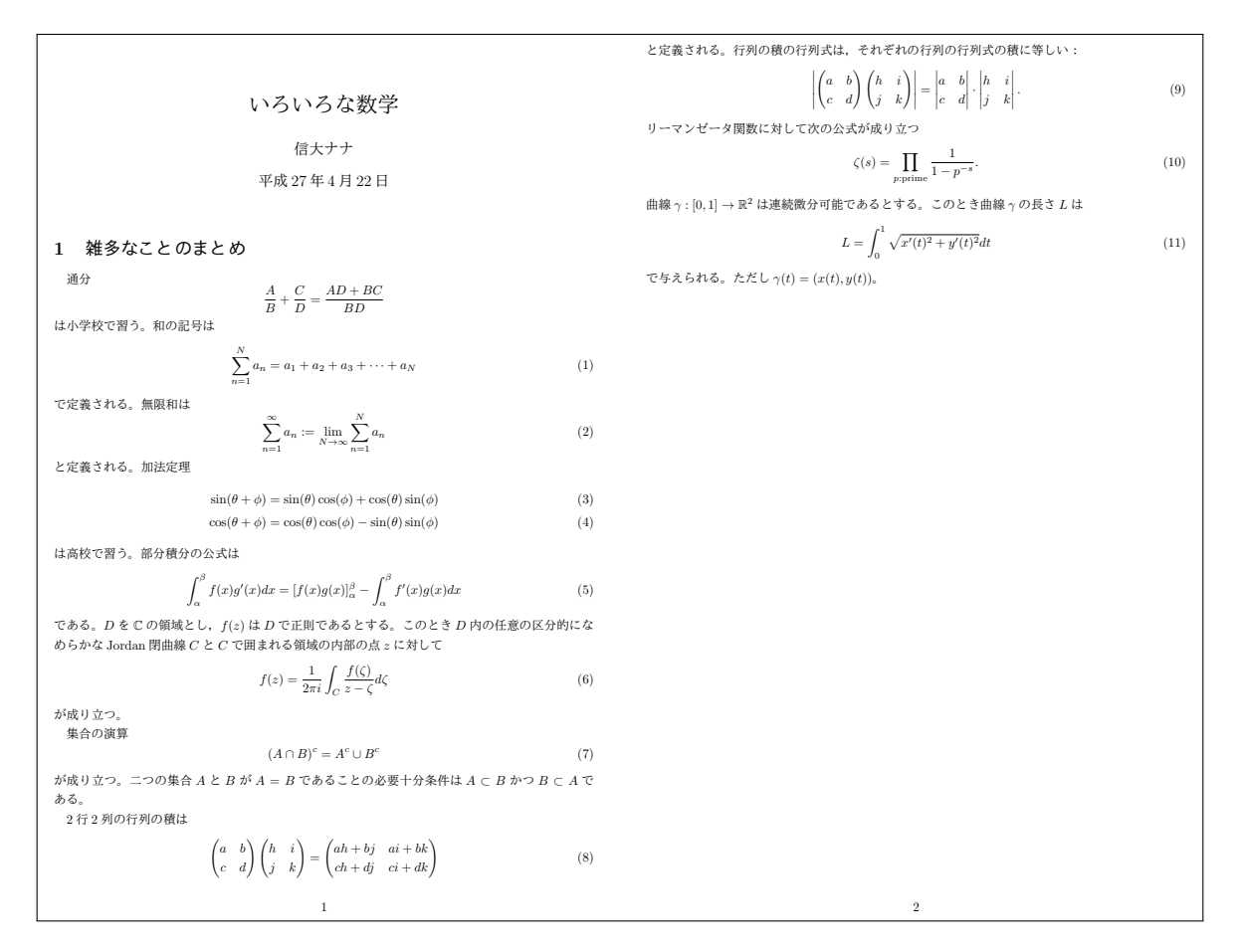

A 君は一通り入力したものの、多くのタイプミスをしてしまい, TFX ファイルをコンパイルすることがで きなかった。A 君のファイルは次のアドレスからダウンロードすることができる。

http://math.shinshu-u.ac.jp/~isasaki/classes/2019dp1/files/02report.tex

この A 君のファイルを修正し, A 君が目標とする結果になるようにせよ。ただし,「信大ナナ」の部分を自分 の学籍番号と名前にすること。

(ヒント)エラー箇所はたくさんあり,どこが間違っているのかを見つけるのは難しい。そこで次のようにす るとよい

1. begin*{*document*}* と end*{*document*}* の間の行の先頭に % を入れてコメントアウトする。

2. platex でコンパイルし、正常にコンパイルされることを確かめる。

3. 先頭から少しづつコメントを外しながらエラーを修正していく。

PDF ファイルを作ることができたら eALPS から提出すること。提出期限は eALPS の課題の場所に書い てある。